# **Direct Deposit Registration Instructions**

### <u>Purpose</u>

Use this procedure to add, change or stop direct deposit on your vendor account with Gwinnett County.

## **Prerequisites**

You must have already registered as a vendor with Gwinnett County.

You must have an Accounts Receivable email address listed on your vendor account.

### Menu Path

Use the following menu path(s) to begin this transaction:

Gwinnett County Homepage → Top Links → Vendor Registration → Vendor Login and Registration

### **Helpful Hints**

Make sure you are using only Internet Explorer 8 or higher and have the "pop up blocker" turned off.

Make sure that you are entering the correct amount of digits for both the routing number (9 digits) and account number (1-17 digits). You will receive an error message if the correct format is not followed.

Make sure you have an Accounts Receivable email address listed on your vendor account under the Company Data Tab.

This is a secure web site.

#### Procedures

1. Go to http://www.gwinnettcounty.com on your internet browser.

2. Place cursor over the Top Links button.

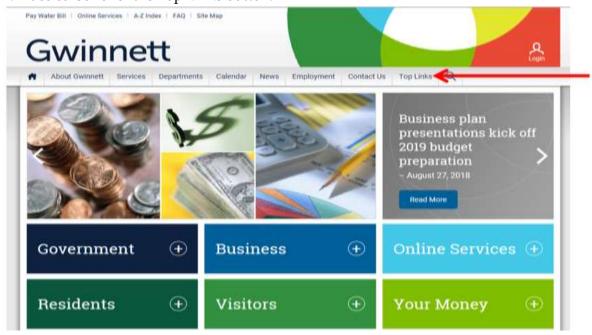

3. A drop down menu will appear. Select Vendor Registration.

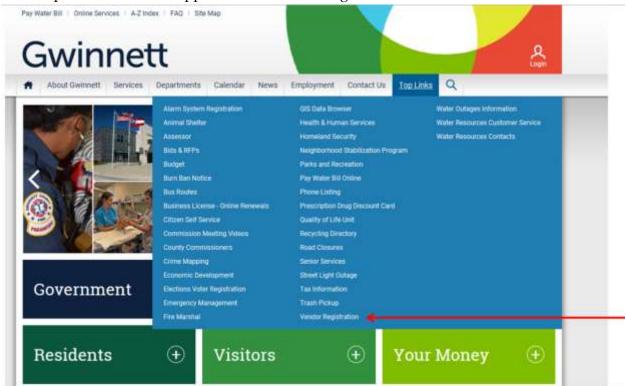

4. Click on the Vendor Login and Registration link.

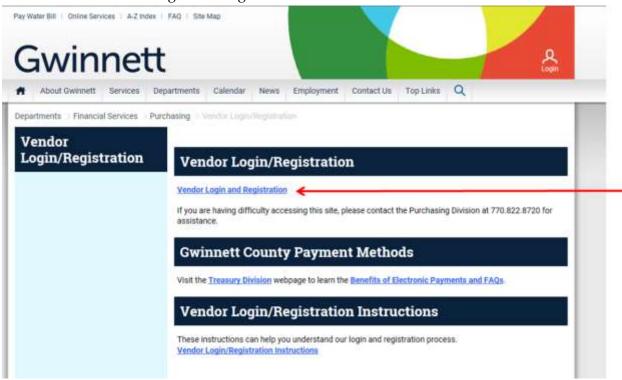

5. Enter your Vendor User ID and Password in the appropriate fields, and click the Log On button. If you do not know your Vendor password, click "Forgot your Password?" at the bottom to reset the password.

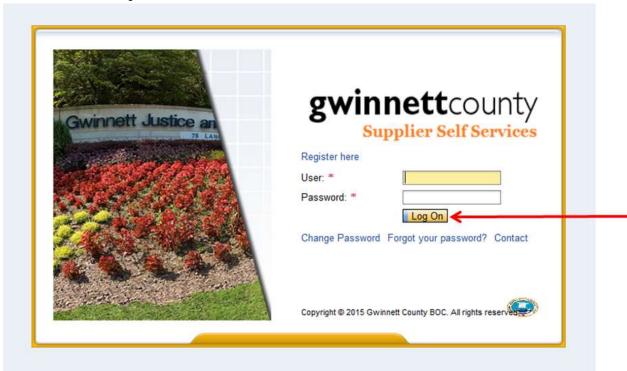

6. Click on the Direct Deposit tab.

**Note:** MAKE SURE YOU HAVE ENTERED AN ACCOUNTS RECEIVABLE EMAIL ON THE COMPANY DATA TAB OR YOU WILL NOT BE ABLE TO ENTER DIRECT DEPOSIT INFORMATION.

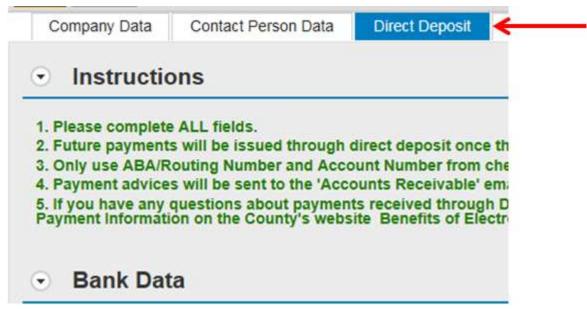

7. If entering a new bank account, click the add button. If changing banks, highlight the line containing the current banking information you want to change and then click the change button. If stopping direct deposit, highlight the line containing the current banking information you want to stop and then click the stop button.

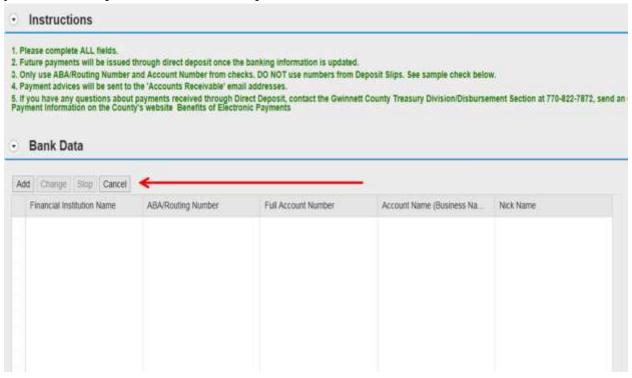

8. For security purposes, an authorization box will appear asking for verification of the Social Security or Employee Identification Number. If changing or stopping a direct deposit, the system will also require the current bank account information to be entered. Click Verify button.

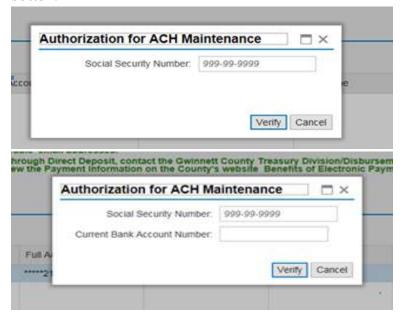

9. Enter the ABA/Routing Number, Full Account Number, and Account Name. Note: ABA/Routing numbers are 9 digits with no dashes. Account numbers are 1-17 digits with no dashes. Click the Apply button at the bottom.

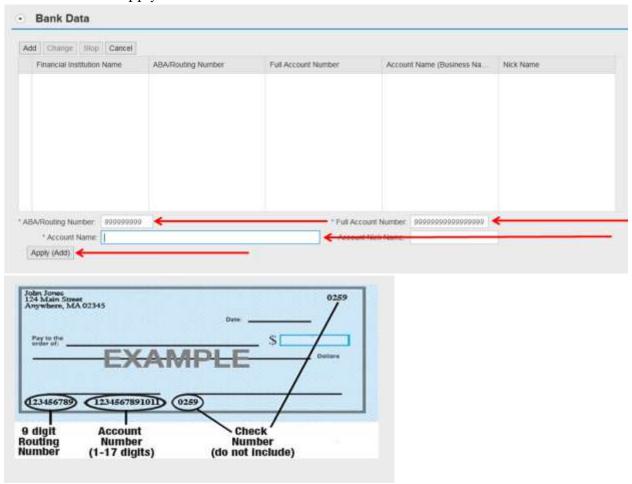

10. A box will appear advising payment advice notices will be sent to the following Accounts Receivable emails. Click Ok.

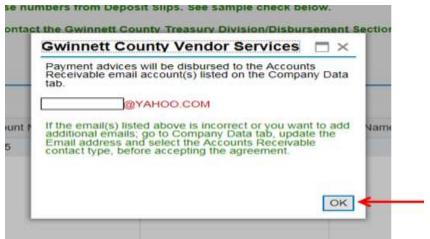

11. Check the agree and accept the terms of this agreement. box.

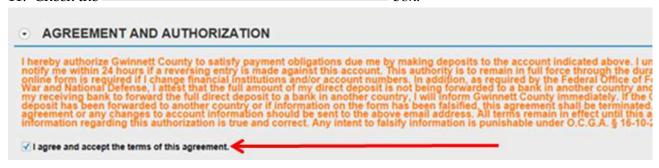

12. Submit information by clicking the Save button at the top right of the page. A message stating "Information for Supplier 0000XXXXXXX is saved successfully!" will appear.

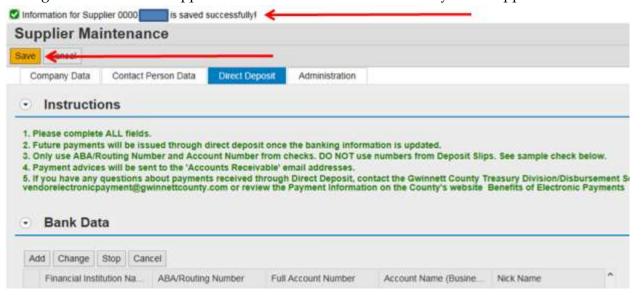

13. You can now log off the browser.

# Result

You have successfully registered as a direct deposit vendor with Gwinnett County. If you experience any issues registering as a direct deposit vendor or updating your direct deposit information, contact Disbursements at 770-822-7872 and ask for assistance with direct deposit registration process.